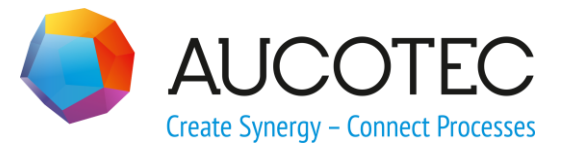

# **RUPLAN EVU-Module**

## **News 2022**

November 5, 2021

**AUCOTEC AG**

Hannoversche Str. 105 D- 30916 Isernhagen Phone:+49 (0)511 61 03-0 Fax: +49 (0)511 61 40 74

[www.aucotec.com](http://www.aucotec.com/)

**Copyright:** All rights, especially the right of reproduction and distribution as well as translation, are reserved. No part of this book may be reproduced, stored in retrieval system, or transmitted in any form or by any means, electronic, mechanical, photocopying, microfilming, recording, or otherwise, without prior permission from **AUCOTEC AG**.

**Exclusion of liability:** Texts and software have been prepared with the greatest of care. The publishers as well as the authors cannot assume any legal or other liability of any nature for potential faulty statements and their consequences, which shall apply also for the software potentially included.

**Trademarks** RUPLAN® is a registered trademark of the AUCOTEC AG, Germany. Microsoft Windows® is a registered trademark of Microsoft Corporation, USA.

## **Content**

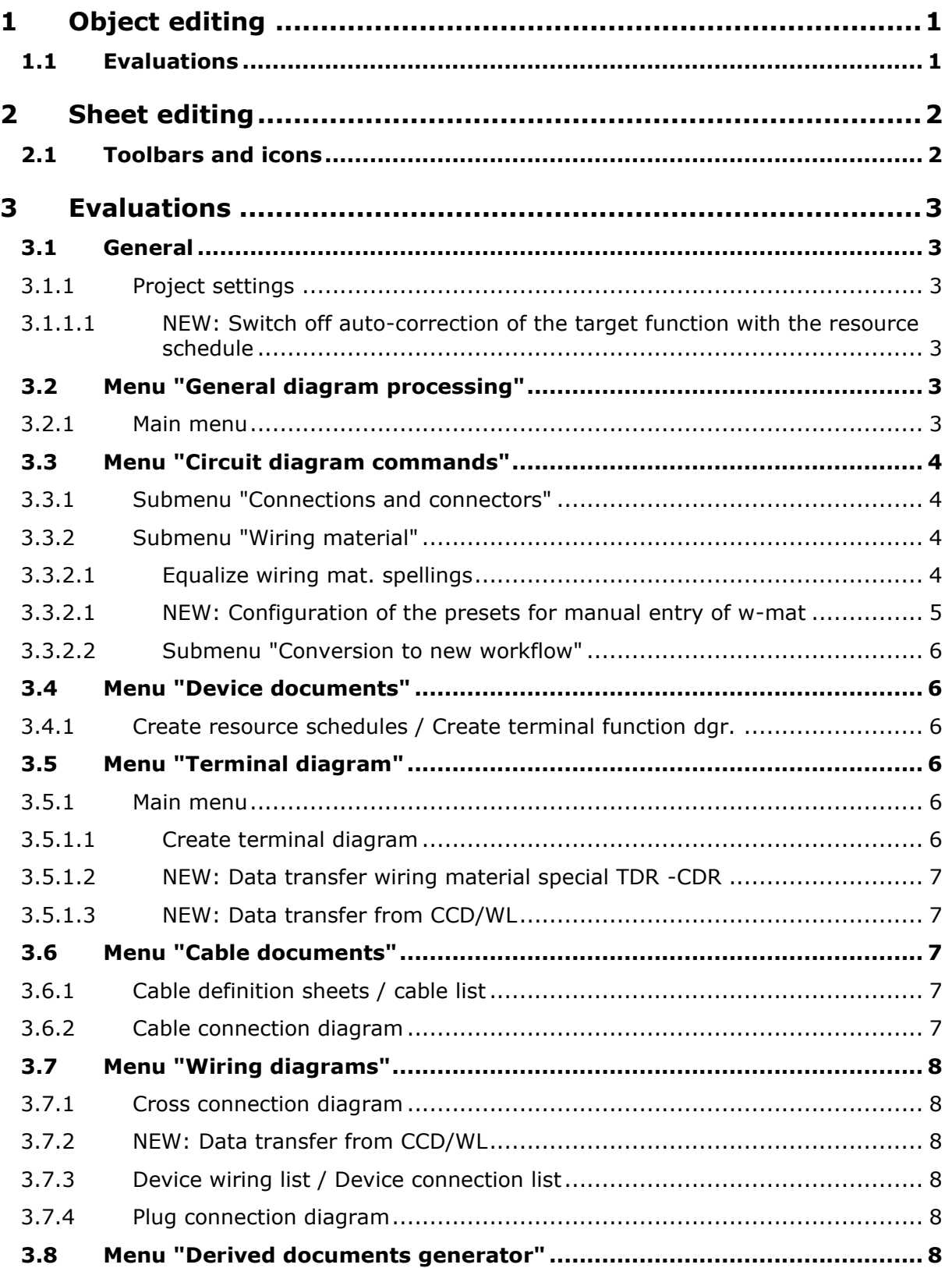

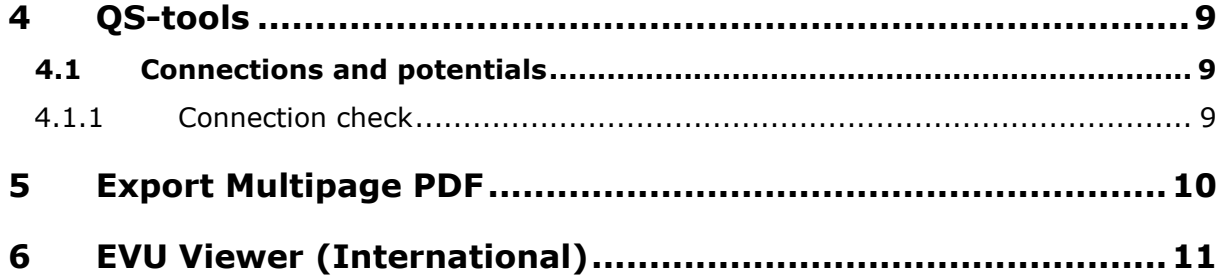

## <span id="page-4-0"></span>**1 Object editing**

## <span id="page-4-1"></span>**1.1 Evaluations**

### **Funct. object: enter U&, V&**

#### **New feature**

The automatic entry at a circuit diagram symbol of "V&TX4" into the text node 'TX4' from now on is only performed if the text node has been empty before.

## <span id="page-5-0"></span>**2 Sheet editing**

## <span id="page-5-1"></span>**2.1 Toolbars and icons**

#### **DIN only: Toolbar "Circuit diagram" / "Frames, groups, tables" / "Circuit paths / frames" / 3 features to enter a location or an item polygon**

#### **Fixed bug**

When entering a location or an item polygon, occasionally the group corner symbols (GJ512 for a location polygon, GJ505 for an item polygon) were entered in a faulty angle.

#### **Toolbar "Circuit diagram" / "Wiring" / " Wiring order" / "Wiring editor"**

#### **Fixed bugs**

- The sheet number (system variable) was carried along with only 4 digits. Thus, in big projects, sheets with 5-digit sheet numbers were not correctly processed.
- The cable core entry of an external connector had been written into the column "pin".

## <span id="page-6-0"></span>**3 Evaluations**

## <span id="page-6-1"></span>**3.1 General**

#### <span id="page-6-2"></span>**3.1.1 Project settings**

#### <span id="page-6-3"></span>**3.1.1.1 NEW: Switch off auto-correction of the target function with the resource schedule**

The automatic correction of the target function entry at the start of the resource schedule (resp. terminal function diagram in IEC-projects) was hard-coded. Now it can be switched off:

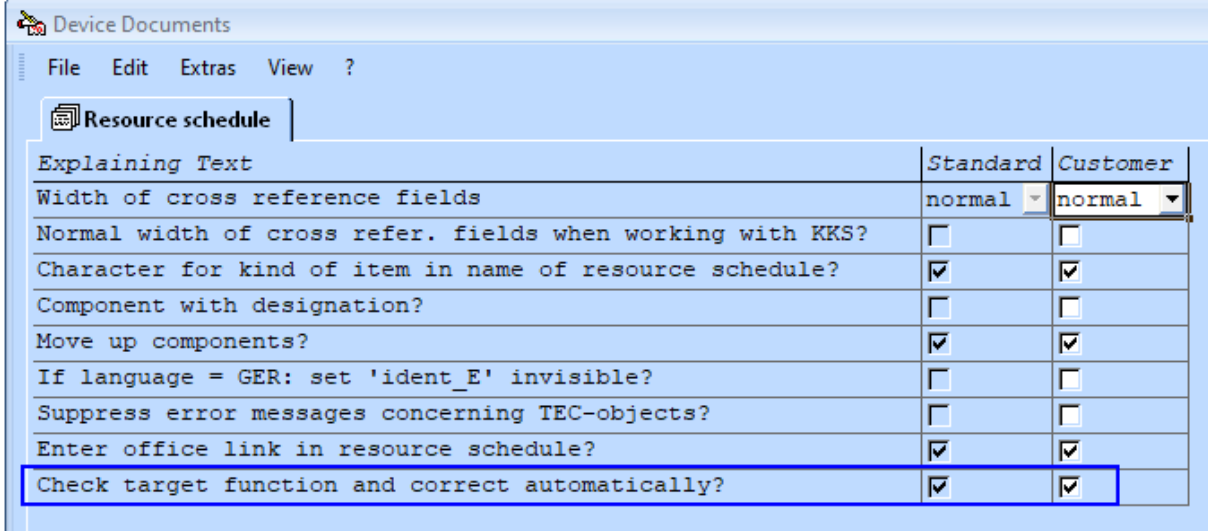

See also chapter [3.4.1,](#page-9-2) Create resource schedules [/ Create terminal function dgr.](#page-9-2)

## <span id="page-6-4"></span>**3.2 Menu "General diagram processing"**

#### <span id="page-6-5"></span>**3.2.1 Main menu**

#### **Check title block inscription**

#### **New feature**

The checks got an error code at the end of the line. The de-coding for the error code is listed in the error list header.

#### Example from a DIN-project:

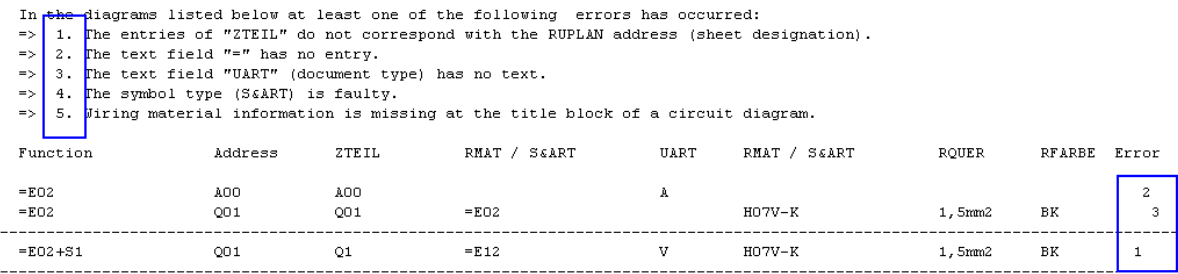

#### **Copy sheets, bay-related**

#### **Fixed bug**

If, by copying a bay from a read-only sheet library, sheets in the first sheet library were overwritten, this could result in corrupt sheets.

Therefor, the copying from a read-only library is now only allowed if no sheets with the same name exist in the  $1<sup>st</sup>$  sheet library.

## <span id="page-7-0"></span>**3.3 Menu "Circuit diagram commands"**

#### <span id="page-7-1"></span>**3.3.1 Submenu "Connections and connectors"**

#### **Start wiring editor**

#### **New feature**

If a cross-connection contains wiring symbols, it no longer is displayed by the wiring editor: Mixing these two ways of laying down the wiring order is not allowed.

#### **Fixed bug**

The sheet number (system variable) was carried along with only 4 digits. Thus, in big projects, sheets with 5-digit sheet numbers were not correctly processed.

### <span id="page-7-2"></span>**3.3.2 Submenu "Wiring material"**

#### <span id="page-7-3"></span>**3.3.2.1 Equalize wiring mat. spellings**

Only the blocks that must be equalized are shown, making the entry mask easier to survey.

#### <span id="page-8-0"></span>**3.3.2.1 NEW: Configuration of the presets for manual entry of w-mat**

If for assigning wiring material the option "Manual entry" is chosen, in the 3 text nodes for the complete wiring information, presets for common values are offered.

These offerings can be adapted.

After the start of the evaluation, the user is asked which language-related address should be changed:

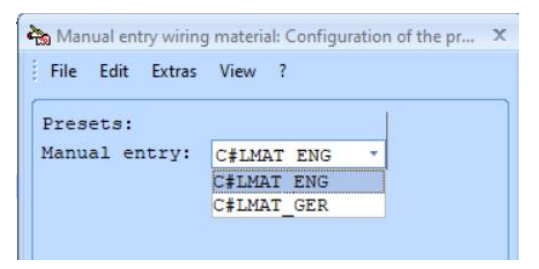

The content of the chosen address is offered for changes:

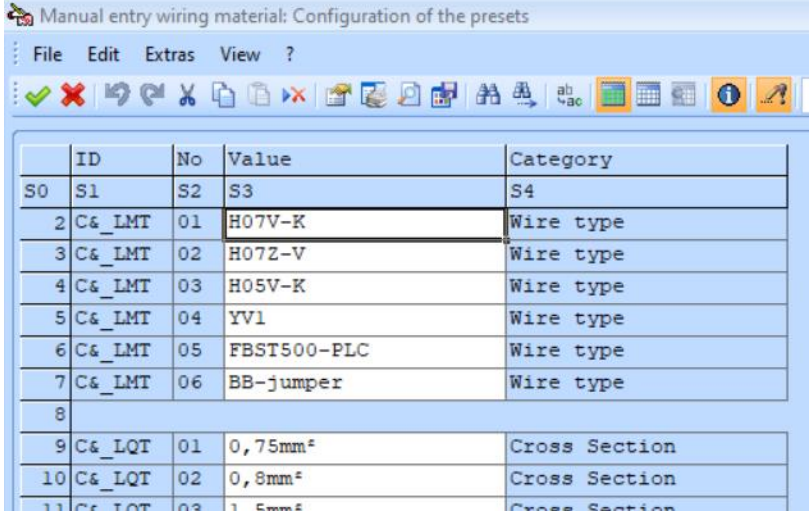

Permissible are:

- Changing entries
- Deleting lines
- Duplicating lines

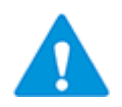

The changes will only be valid after leaving and re-entering the project.

#### <span id="page-9-0"></span>**3.3.2.2 Submenu "Conversion to new workflow"**

#### **Switch: pos. to material**

#### **Change**

When converting the project, the old standard material from the wiring material table header should be installed at the standard for the project in the project settings.

The window with alternatives is therefor no longer displayed.

## <span id="page-9-1"></span>**3.4 Menu "Device documents"**

#### <span id="page-9-2"></span>**3.4.1 Create resource schedules / Create terminal function dgr.**

#### **New feature: Auto-correction of the target function can be switched off**

When starting Create resource schedule / Create terminal function diagram, a target function can be entered in each parameter line. Subsequently, these entries are checked according to certain rules, and are corrected in case of deviations.

This can lead to the effect that a desired target function has to be entered several times. For this reason, it is now possible to switch off the auto-correction functionality.

Switching off (and switching on again) is done via the project setting; see chapter [3.1.1.1, NEW: Switch off auto-correction of the target function with the resource sched](#page-6-3)[ule.](#page-6-3)

## <span id="page-9-3"></span>**3.5 Menu "Terminal diagram"**

#### <span id="page-9-4"></span>**3.5.1 Main menu**

#### <span id="page-9-5"></span>**3.5.1.1 Create terminal diagram**

#### **New feature:**

Targets in the terminal diagram can be set invisible by means of special accessories symbols EXXU\*. This possibility was created to set targets on the same terminal strip invisible if they are displayed graphically by an insertable jumper.

If by this means a target that is not part of the terminal strip is set invisible, then this is normally not wanted. Therefor, these cases are entered into the error list:

 $= E01+KF01-X1$ 

119 : target 1 is no terminal of this terminal block, but it is invisible.

#### **Fixed bugs:**

If no optional wiring material table is used, the position numbers for differing wiring material in the terminal block diagram header are just counted upwards. With this counting, gaps occurred.

#### <span id="page-10-0"></span>**3.5.1.2 NEW: Data transfer wiring material special TDR -CDR**

#### **New feature**

This evaluation transfers wiring material entries from the terminal diagrams to the circuit diagrams.

Herewith, it examines targets of a terminal. These targets are now found sheet-overlapping as well.

#### <span id="page-10-1"></span>**3.5.1.3 NEW: Data transfer from CCD/WL**

#### **New feature**

This evaluation transfers wiring material entries from the cross-connection diagrams or the wiring lists to the circuit diagrams.

Herewith, it examines the neighboring targets of each participant of a cross connection. These targets are now found sheet-overlapping as well.

## <span id="page-10-2"></span>**3.6 Menu "Cable documents"**

#### <span id="page-10-3"></span>**3.6.1 Cable definition sheets / cable list**

#### **Fixed bug**

For error messages with a navigation possibility to the cable definition sheets / cable overview plans, the evaluation aborted because the navigation data pointed to a sheet that had been temporarily created and already deleted at the time of the error display.

#### <span id="page-10-4"></span>**3.6.2 Cable connection diagram**

#### **Fixed bug**

IEC only: If in an IEC project the setting sheet for DIN projects was active, the cable connection diagram aborted. Now, in this case the following message is displayed: "The setting sheet could not be read correctly. Please check: VDR KA2".

## <span id="page-11-0"></span>**3.7 Menu "Wiring diagrams"**

### <span id="page-11-1"></span>**3.7.1 Cross connection diagram**

#### **Fixed bug**

Continuing a cross-connection on a new sheet was not marked reliably.

### <span id="page-11-2"></span>**3.7.2 NEW: Data transfer from CCD/WL**

#### **New feature**

This evaluation transfers wiring material entries from the cross-connection diagrams or the wiring lists to the circuit diagrams.

Herewith, it examines the neighboring targets of each participant of a cross connection. These targets are now found sheet-overlapping as well.

### <span id="page-11-3"></span>**3.7.3 Device wiring list / Device connection list**

#### **Fixed bug**

IEC only: If the RUPLAN-function of the circuit diagram consisted of only one character (e.g. "-"), then no target function was created, and the evaluation aborted.

### <span id="page-11-4"></span>**3.7.4 Plug connection diagram**

#### **Fixed bug**

If in the form sheet lines were missing for pins in the circuit diagram, no error message was displayed. – The new error message was integrated in "Create plug connection dgr." as well as in "Create plug conn. dgr. (int.)".

## <span id="page-11-5"></span>**3.8 Menu "Derived documents generator"**

#### **FoDoG: settings**

#### **New feature**

If you start the FoDoG-settings, now the project setting mask is positioned straight to the **FoDoG**-tab, no matter what tab had been active before.

## <span id="page-12-0"></span>**4 QS-tools**

## <span id="page-12-1"></span>**4.1 Connections and potentials**

### <span id="page-12-2"></span>**4.1.1 Connection check**

#### **New: Consistency wire cores connections is checked**

Wiring material information at wire cores are checked against the material information at the adjoining connections:

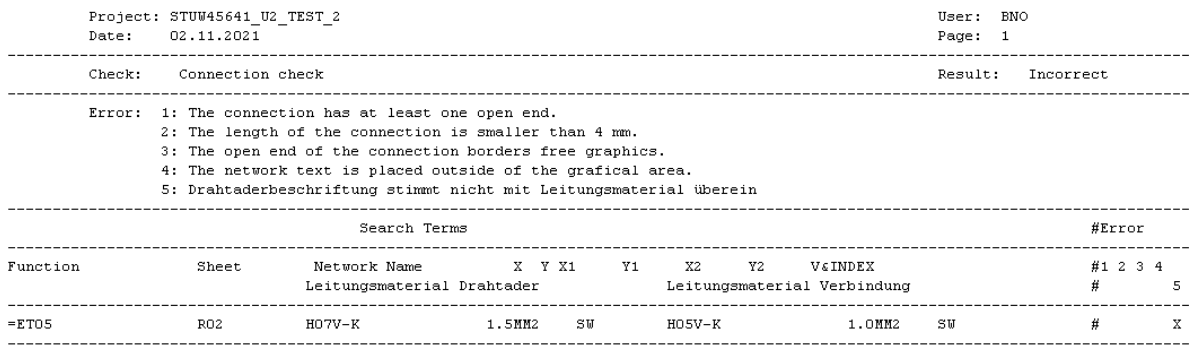

## <span id="page-13-0"></span>**5 Export Multipage PDF**

#### **Short description**

In the  $1<sup>st</sup>$  sheet library of a project, a multipage PDF file can be generated for a marked selection of sheet. The menu for the export-settings and the export itself can be reached via the pull-down menu **Output**.

#### **Further new features**

#### **Export from IEC-projects available**

The export of IEC projects via MPP with navigation was made suitable for running; especially the trees were straightened out.

#### **Cable core lines in the cable connection diagram**

With the MPP export with navigation, now navigation is possible from the cable cores in the cable tree to the core lines in the cable connection diagram.

#### **Fixed bug**

#### **Device pins (GER and STE) in the tree structure were missing**

- Multipage-PDF export with navigation: In the tree, pins of devices of the object class GER were missing. The object class STE was missing completely.
- Form sheets (functions VDR\*) are excluded from the export; they could cause trouble if they content item designation (form sheets for formatted terminal diagrams).

## <span id="page-14-0"></span>**6 EVU Viewer (International)**

### **Fixed bug**

For working in the Viewer, the online processing is disabled. That lead to the effect that functions with read-only access to B records aborted. This applied especially to the navigation.